## Evil boo's guide to adding seams

## Tools you'll need:

- 1. Pen tool:  $\mathcal{Q}$ .
- 2. Burn Tool:
- 3. Paint Brush:

## Manip:

- 1. Download this image[: https://i.imgur.com/abnDc0E.png](https://i.imgur.com/abnDc0E.png)
- 2. Open Photoshop, then open the first link.
- 3. Create a working layer for this.
	- a. Press Ctrl+J or Drag the "background" layer down to the copy layer button  $\Box$  in the Layer manager on the right hand side.
	- b. Click on the visibility icon next to the background layer to make it invisible.
	- c. Double click the name of the new layer (currently called "layer 1" and rename it to "model"
- 4. Select the "Pen tool" from the toolbox on the left.  $\sqrt{\frac{\Lambda}{2}}$ .
- $\mathbf{z}$ 5. Create a new blank layer in the layer manager by pressing the "New Layer" button.
- 6. Rename this layer to "seams"
- 7. Using the Pen tool, define the path of the seams
	- a. Click once on the lower portion of the girl's thigh to create our starting point.
	- b. Click again on the upper thigh to make the second point of the path
	- c. Finally, click in the middle of the path line that was created.
	- d. Hold down Ctrl on your keyboard and drag the middle dot to bend the line we created. Move it around until it looks like it fits the curvature of the models leg. Don't worry if it overshoots the edge of her leg a little, we can tidy that up later.
- 8. Select the Paint Brush Tool from the toolbox on the left.
	- a. On the ribbon at the top, adjust the size of the brush down to 2

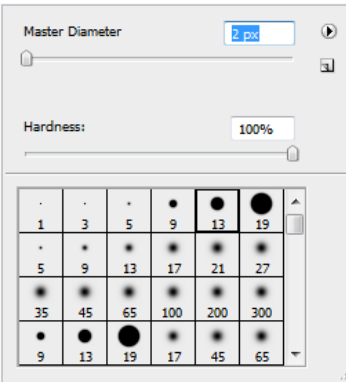

NOTE: The smaller the size you pick for your brush, the smaller the seam will be. Fainter seams use smaller brush sizes, larger more obvious seams use larger sizes. Experiment a little to get a feel for what looks right to you.

- b. Click on the top colour in your colour picker
- c. This will bring up the colour selection window, as well as change your cursor to a dropper icon. Click on a slightly lighter patch of the girls skin to select it. I chose a section off of the outer edge of the girls left breast. The intent is to get a nice peach colour.
- d. Click on the pen tool again
- e. Right click on the path we made and choose "Stroke path"
- f. Change the drop down to "brush" and make sure to uncheck the "simulate pressure" box. Click OK
- g. Press Enter to confirm the path.
- 9. Double click on the seams layer to bring up the "Layer Style" dialog box.
	- a. Click on the "Bevel and Emboss" option.
	- b. Uncheck the "Use Global Lighting" box
	- c. Adjust the Depth slider until the seam looks correct to you. I use 450% for this model.
	- d. Just below the depth slider are two radio buttons, choose "down"
	- e. Click ok to close the dialog.
	- f. Repeat Step 7a-d and 8a-g any where else you feel the need to add a seam. Be aware that you might need to pick new colours depending on lighting and what looks right. You'll notice that as long as all the paths are made and stroked on the "Seams" layer, that they automatically have the bevel and emboss style applied. Should you make a seam that doesn't look quite right, make a new layer and adjust the style properties on that.
- 10. Select the "Burt Tool" from the toolbox on the left. (it may be in one of the sub menu's on the

tool box. Mine for example started as the "dodge tool"  $\Box$  but had the burn tool in the sub menu<sup>®</sup>

- 11. Adjust the size of the tip by pressing [ to shrink it or ] to expand it.
	- a. Click and hold while moving your cursor over the seams to made. This will darken any area your mouse goes over. Generally its good to darken areas where there is shadow more than the rest of the seams. So places like under the girls leg, or on her arms

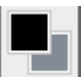

- 12. If you have seams that extend beyond the edge of the girls legs, arms, neck, etc. you can select the eraser tool and trim them up as well.
- 13. Go to the file menu and choose "Save As" then save the file as a .psd
- 14. Go back to the file menu and choose save as, then on the save window, choose JPEG from the format dropdown.

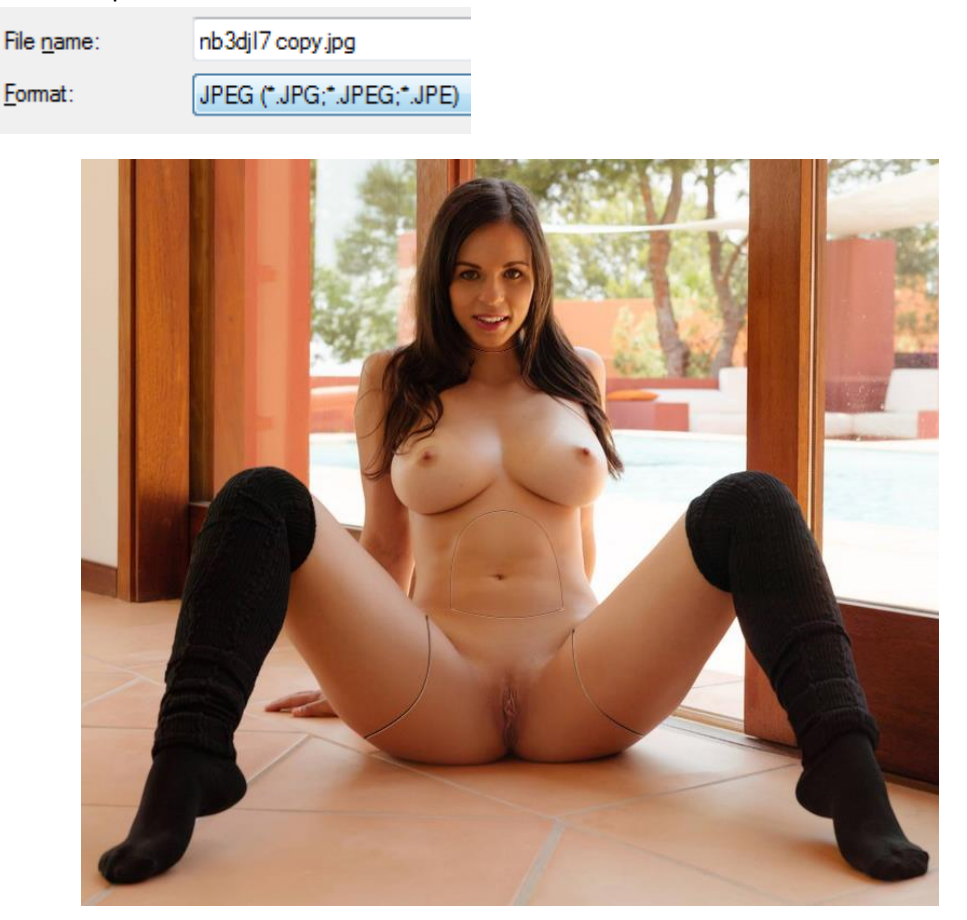